# 中国科学院大学奖助系统 (奖教金操作说明)

"中国科学院大学各类教师奖"须通过"奖助系统"-"奖 教金申请"进行填报。现将系统操作说明总结如下,供各位 老师填报系统使用。

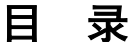

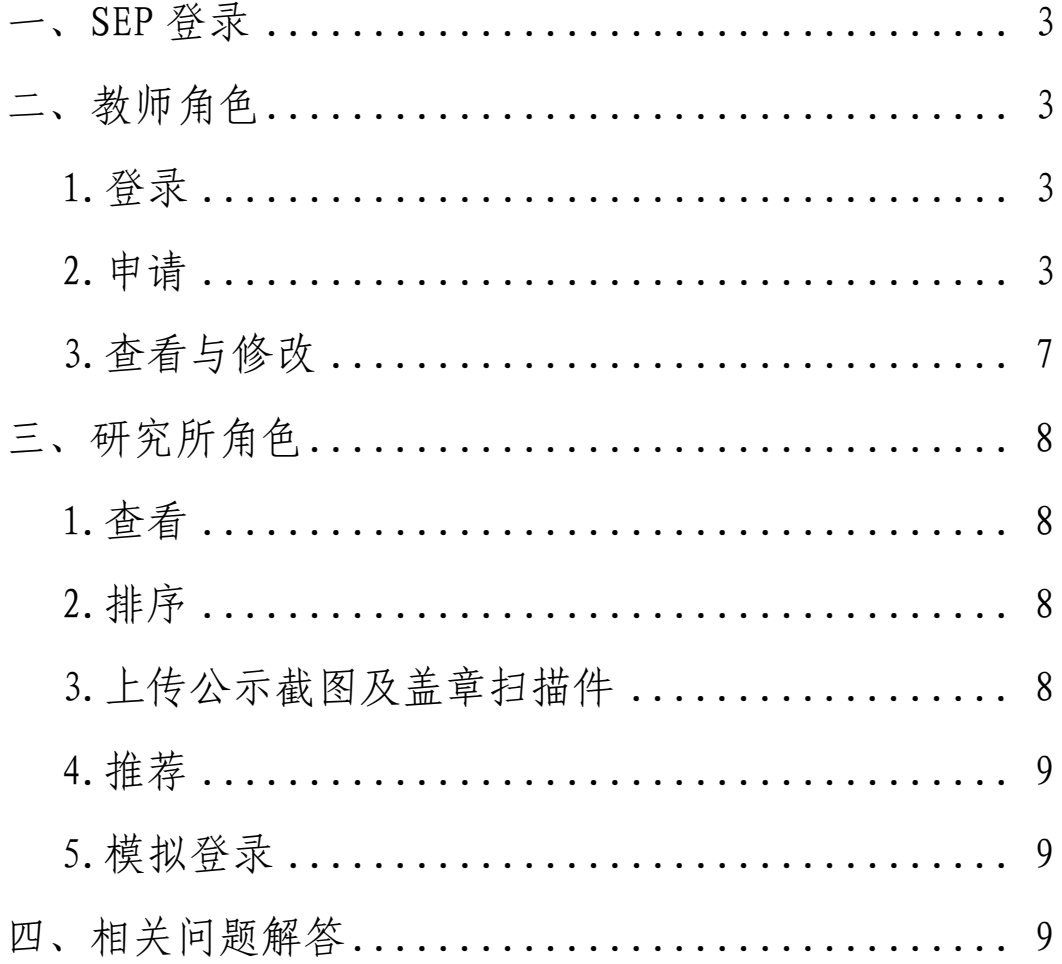

# <span id="page-2-0"></span>一、SEP登录

所有角色均可通过SEP账号、密码登录奖助系统并完成 相关操作,登陆网址为 http://sep.ucas.ac.cn(见图1)。

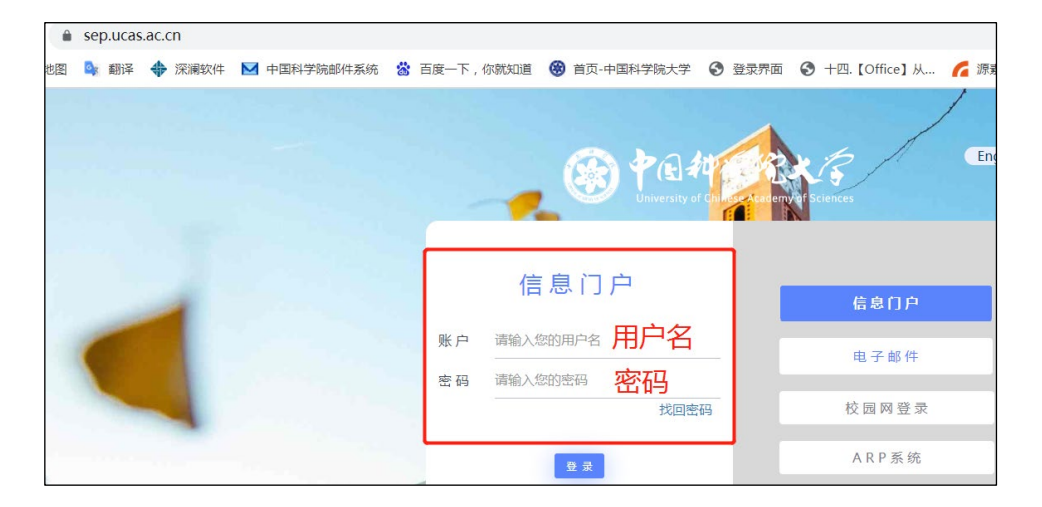

图1 SEP登录界面

#### <span id="page-2-1"></span>二、教师角色

<span id="page-2-2"></span>1.登录

教师进入SEP后,点击"奖助系统"-"奖教金申请", 申报人点击"教师奖申请"界面选择自己想申报的奖项,奖 项间互斥,点击"申请",跳转至申请界面(见图2)。

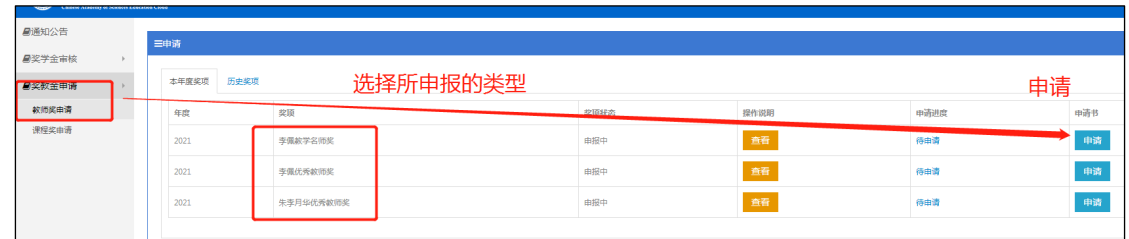

# 图2 奖教金申请界面

<span id="page-2-3"></span>2.申请

第一步,维护个人基本信息。教师基本信息同步自教师

系统,如有问题,请维护教师系统相关数据;授课学年数同 步自教务系统,如不准确,可先勾选不准确。需上传照片(见 图3)。

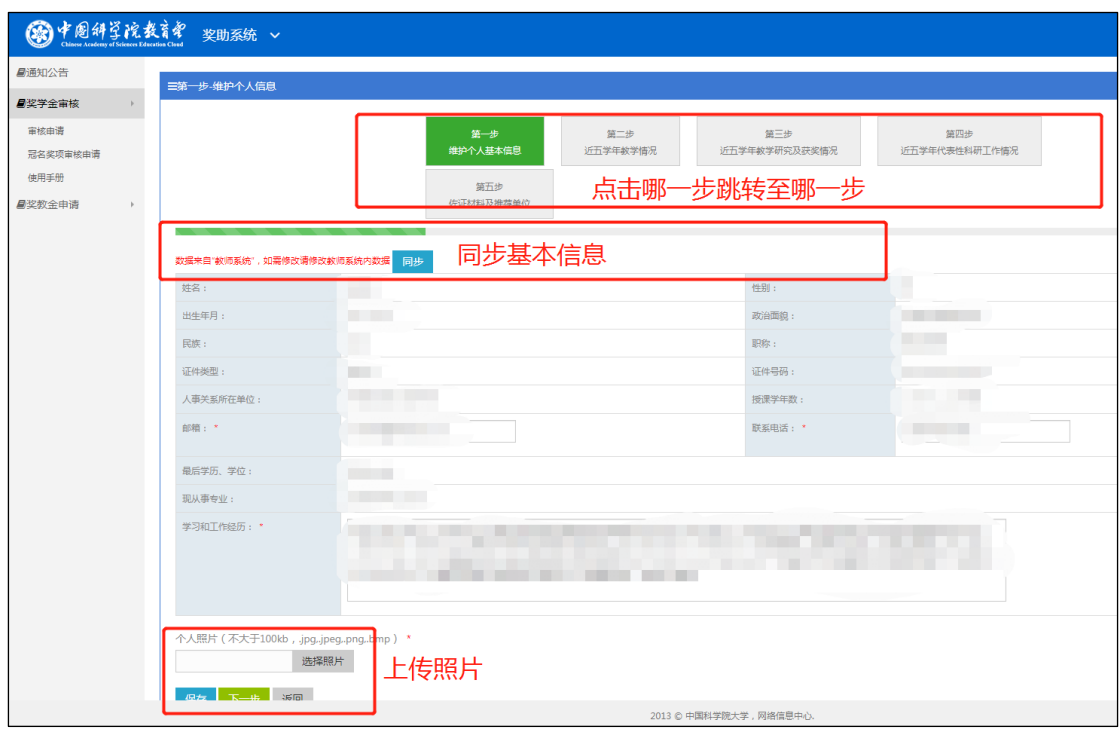

图3 选择申报奖项界面

第二步,近五学年教学情况。按表格内容填写。近五学 年主讲课程情况同步自教务系统,如有误请联系培养单位教 学管理人员核实。

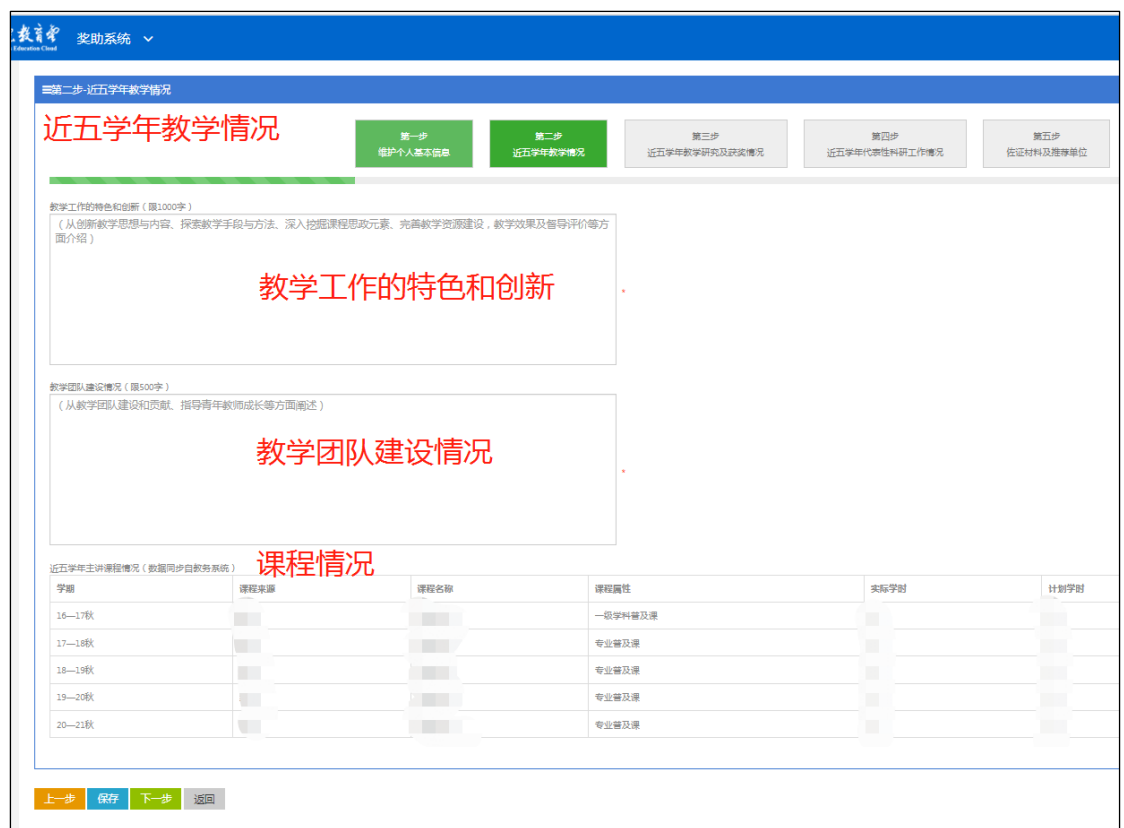

# 图4 近五学年教学情况

第三步,近五学年教学研究及获奖情况。按表格内容填 写。填写后点击保存。

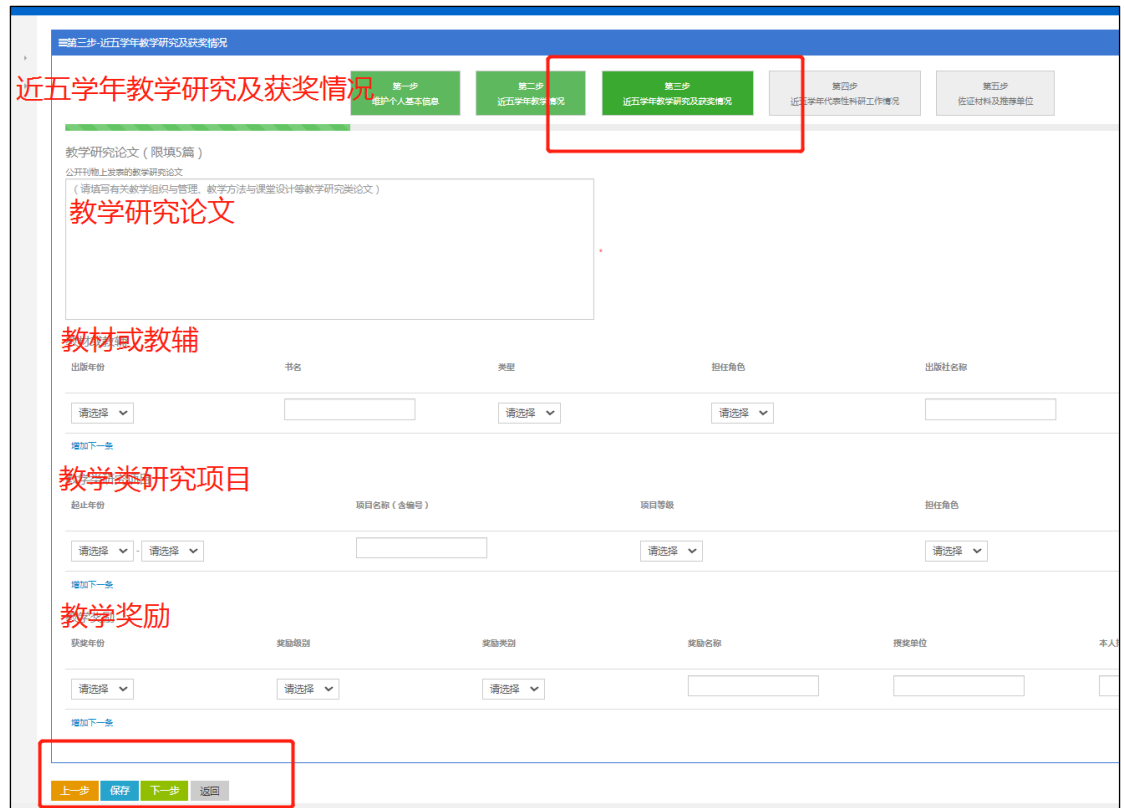

图5 近五学年教学研究及获奖情况

第四步,近五学年代表性科研工作情况。按表格内容填 写。填写后点击保存。

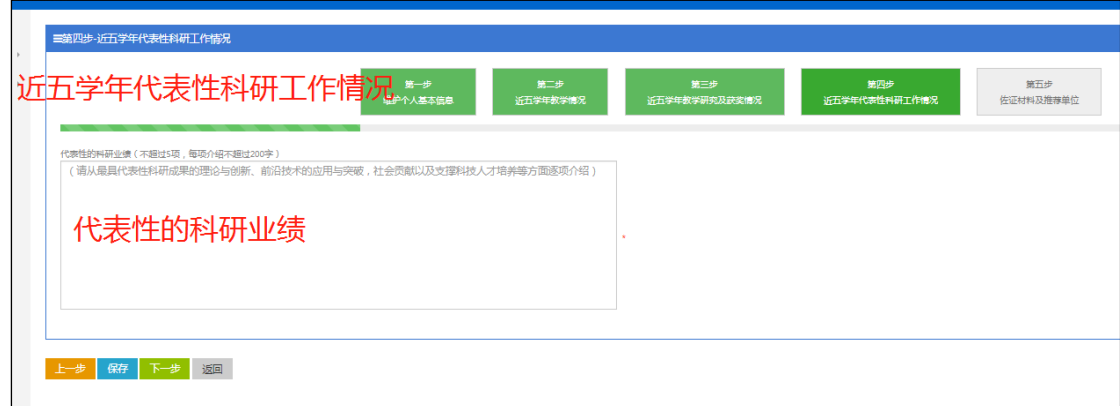

图6 近五学年代表性科研工作情况

第五步,佐证材料及推荐单位。将各类佐证材料上传至 系统,选择要申报的推荐单位。

点击哪一步自动跳转哪一步。

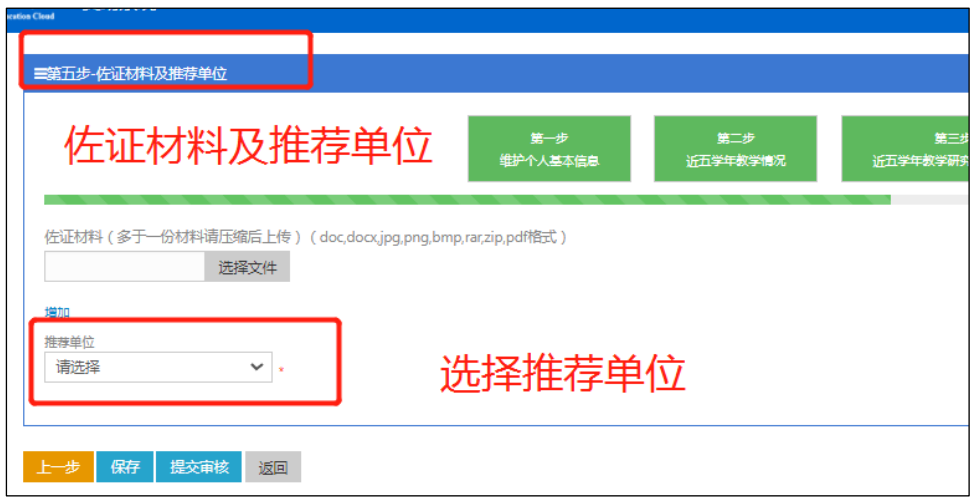

图7 佐证材料及推荐单位

<span id="page-6-0"></span>3.查看与修改

(1)查看。第五步所有填完,选择申报的推荐单位,点 击保存即可,再点击返回,可查看推荐表。左上角放大镜按 钮为PDF打印预览,可下载打印。右上角为翻页按钮,可翻页 查看推荐表。

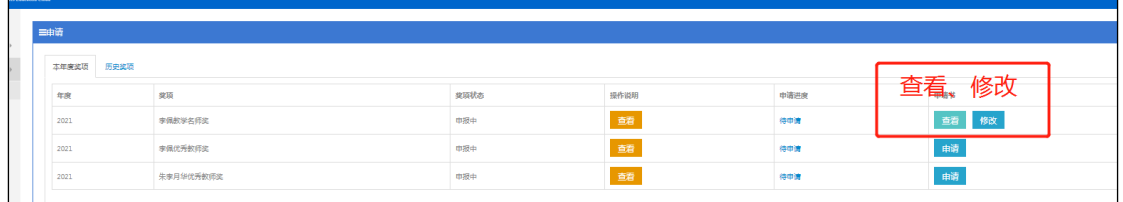

图8 查看与修改界面

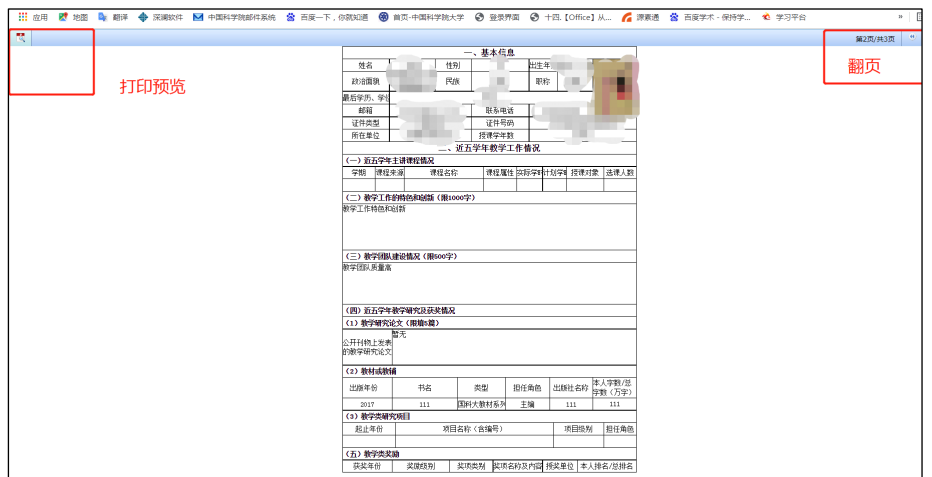

## 图9 查看与打印界面

(2)修改。点击修改可以修改未完成或错误的内容。在 第五步的时候选择单位提交。

### <span id="page-7-0"></span>三、研究所角色

<span id="page-7-1"></span>1.查看

点击"奖教金"-"教师奖",进入审核界面,可查看候选人 申请表,查看佐证材料等。

<span id="page-7-2"></span>2.排序

培养单位按每个奖项、实际公示结果对多于一位候选人 进行排序。

<span id="page-7-3"></span>3.上传公示截图及盖章扫描件

培养单位在查看界面左上角选择PDF打印预览,即可打 印下载,同时将带网址的公示截图上传至系统,多于1个奖项 或多于一位候选人的,在第一位候选人的上传内容中上传一 次即可。

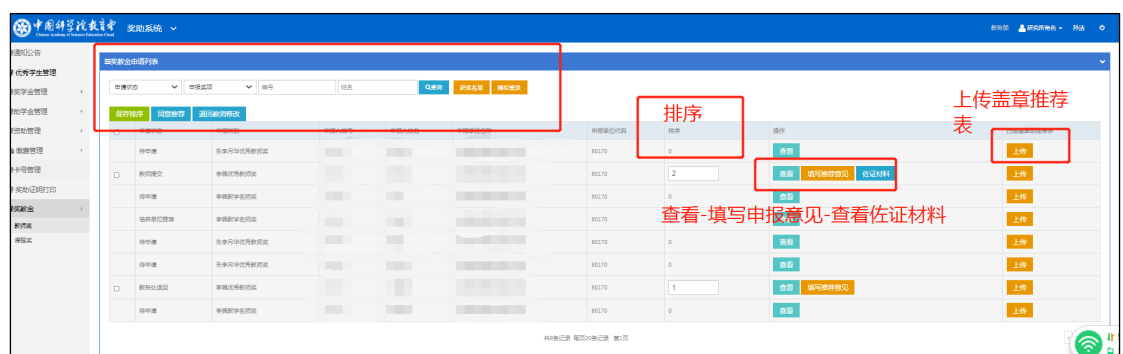

#### 图10 研究所角色推荐界面

#### <span id="page-8-0"></span>4.推荐

如完成填报及上传材料与公示, 即可按要求点击"同意 推荐",如查看表格有错误,点击"退回教师修改"。

<span id="page-8-1"></span>5.模拟登录

如本单位教师申报可模拟本单位教师角色代填,如推荐 单位非本单位,则让本单位代填后提交到推荐单位。

#### <span id="page-8-2"></span>四、相关问题解答

1.填报过程中,维护基本信息一栏中信息有误怎么办?

先进入教师系统更改信息,再稍等下点击"同步"钮, 信息即可同步过来。

2.填报完成后一直保存不上怎么办?

可能是填报时页面停留时间过长,建议先将所需填报材 料准备好,方便填写。

3.授课学年数不准确怎么办?

院系申报教师如果超过18学年的数据,请提供院系与教 师本人确认说明。研究所如果授课学年数不准确,可直接在

教师基本信息的授课学年数勾选不准确即可,并在扫描版申 请表后附上准确学年数证明。

4.如有问题,请及时联系教学技术保障部(010- 88256622)或教务部(010-69671071)。